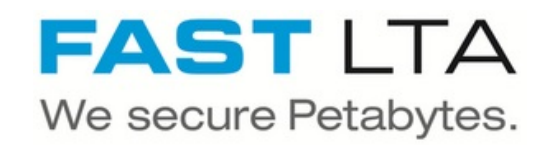

# **SB Connectivity Archiware**

This manual is for connecting the backup and archival software Archiware P5. This guide is tested with P5 Version 5.5.5

Written By: Rene Weber

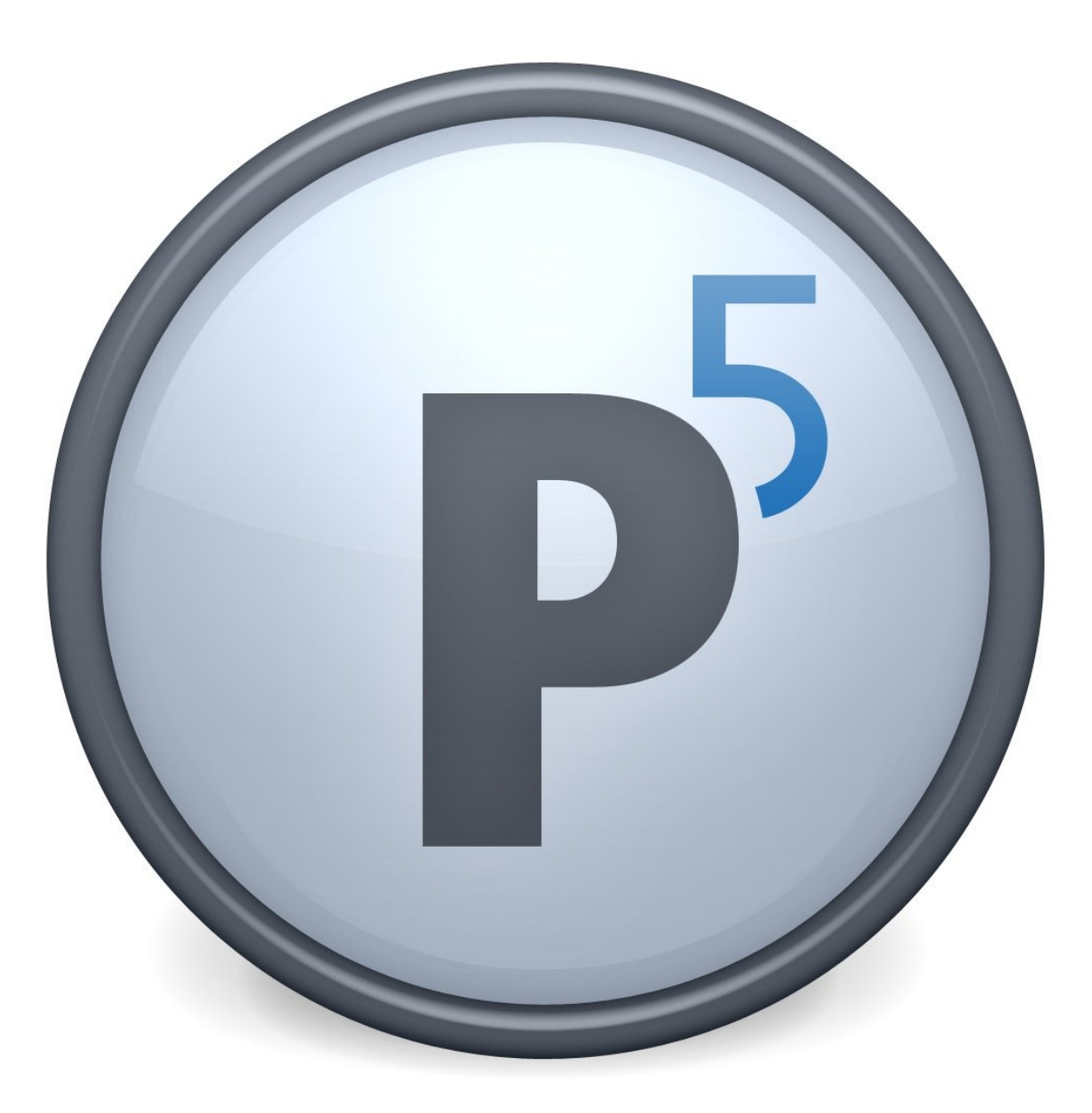

# **INTRODUCTION**

This manual is for connecting the backup and archival software Archiware P5.

This guide is tested with Archiware P5 Version 5.5.5 and the Silent Brick WORM Archive Version 2.11

#### **Step 1 — General Information**

- **Installation and Connectors** Installation and electrical connection as well as network connection are to be done as described in the manual Installation
- **Network Adjustments** The network settings are to be adjusted as described in the manual Installation
- Archiware supports two different ways of connecting to the Silent Brick System. Both of the following connection methods are covered by this manual.
	- **Connection to a SNAS Volume**
	- Connection to a Virtual Tape Library

#### **Step 2 — SNAS - User setup**

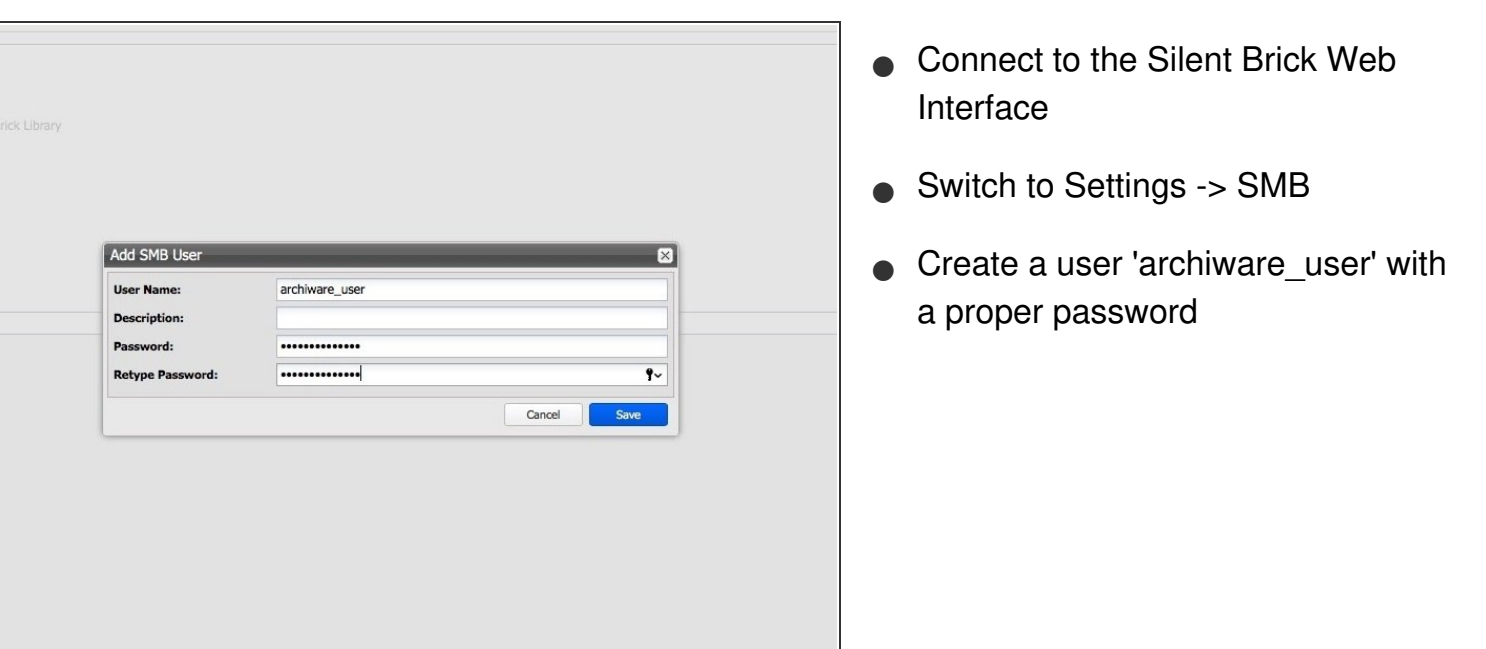

#### **Step 3 — SNAS - Volume Setup**

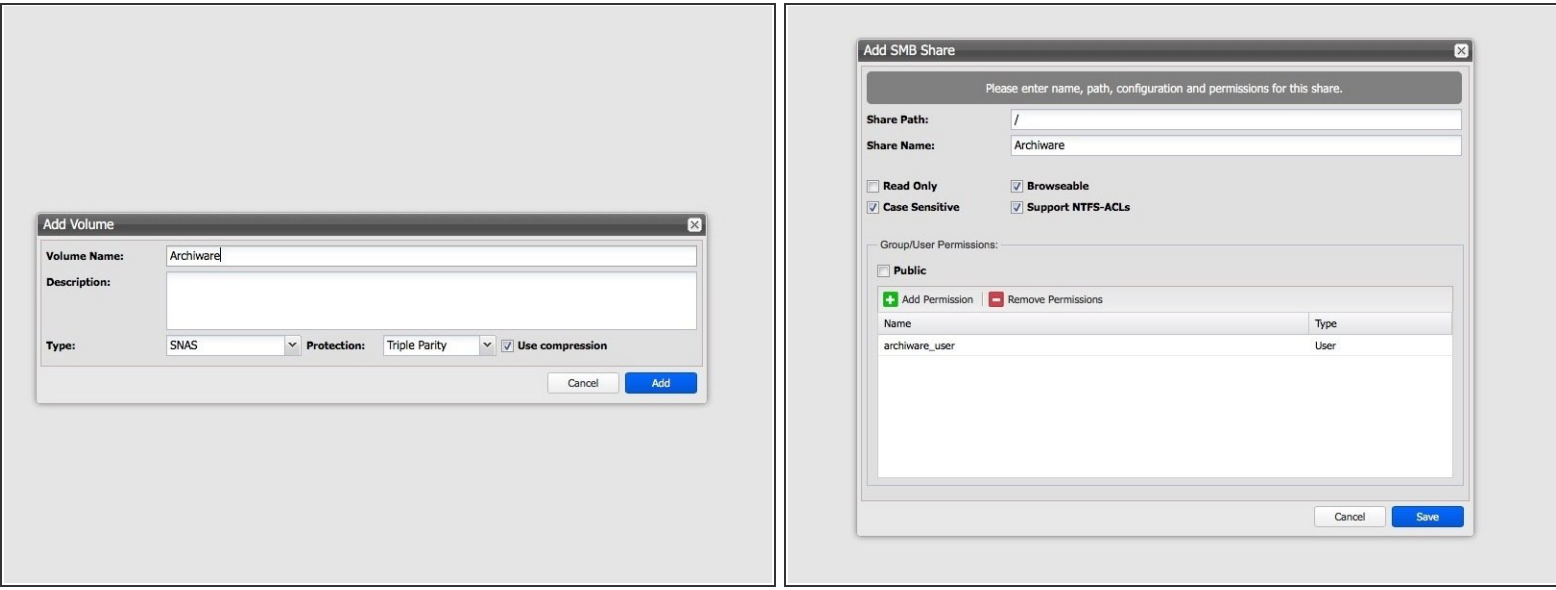

- Create a new Volume of type 'SNAS' with a parity of 3 or 2
- Create a new share with default settings an choose the previously setup 'archiware\_user' user

#### **Step 4 — SNAS - Archiware setup**

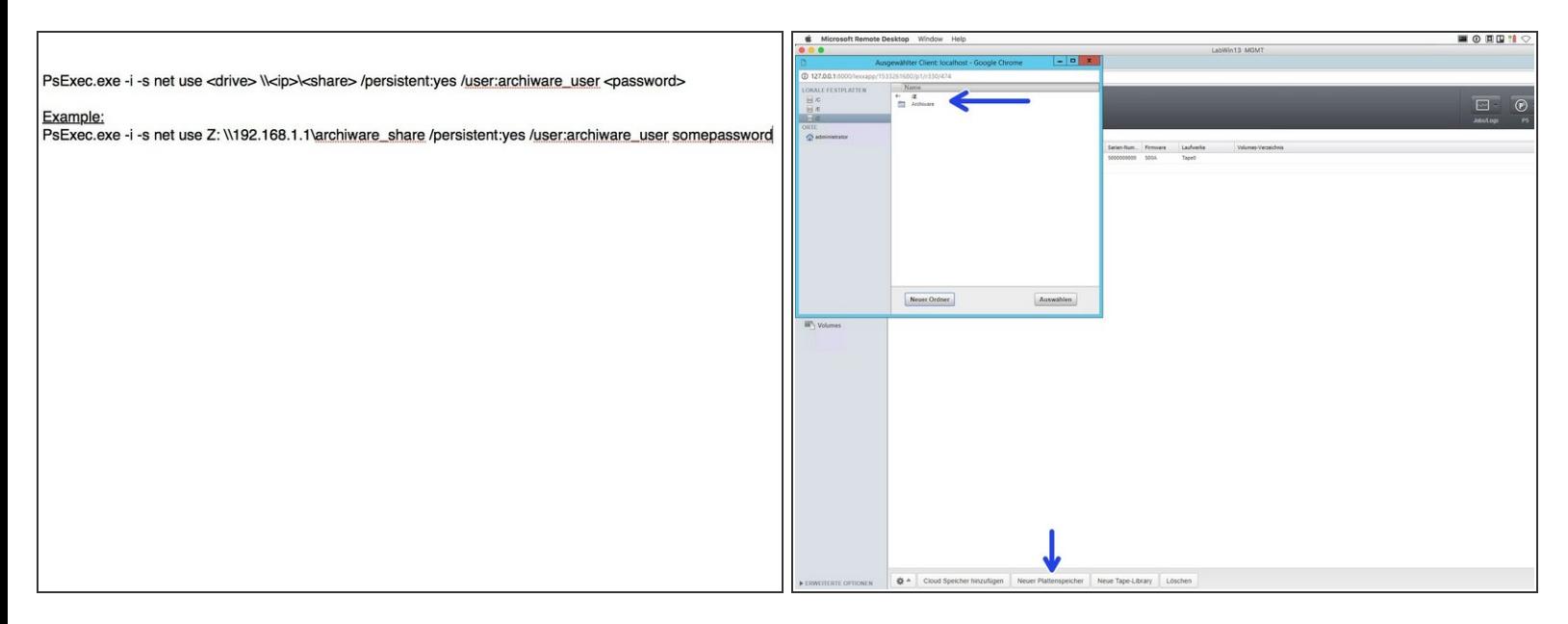

 $\bigwedge$  In order to connect a NAS share with Archiware the tool PsExec.exe from Microsoft is needed

- **Mount the previously created share via PsExec.exe**
- In Archiware create a new Diskstorage and choose the path your share is mounted to.
- Skip the labeling when asked.

#### **Step 5 — SNAS - Create mediapool**

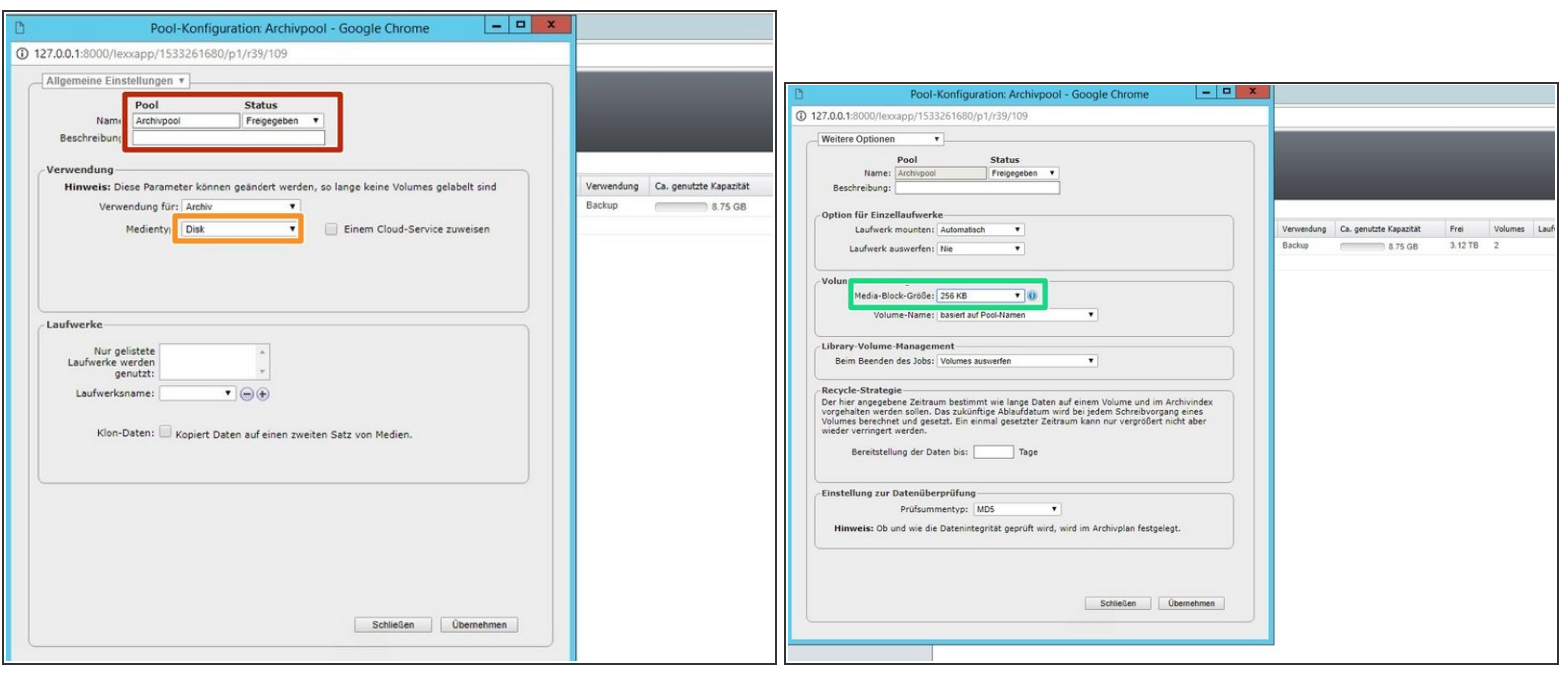

- **Create a new Mediapool if needed**
- **Choose Mediatype 'Disk'**
- **If** Under advanced settings adjust the blocksize to 256KB

#### **Step 6 — SNAS - Labeling of the logical tapes**

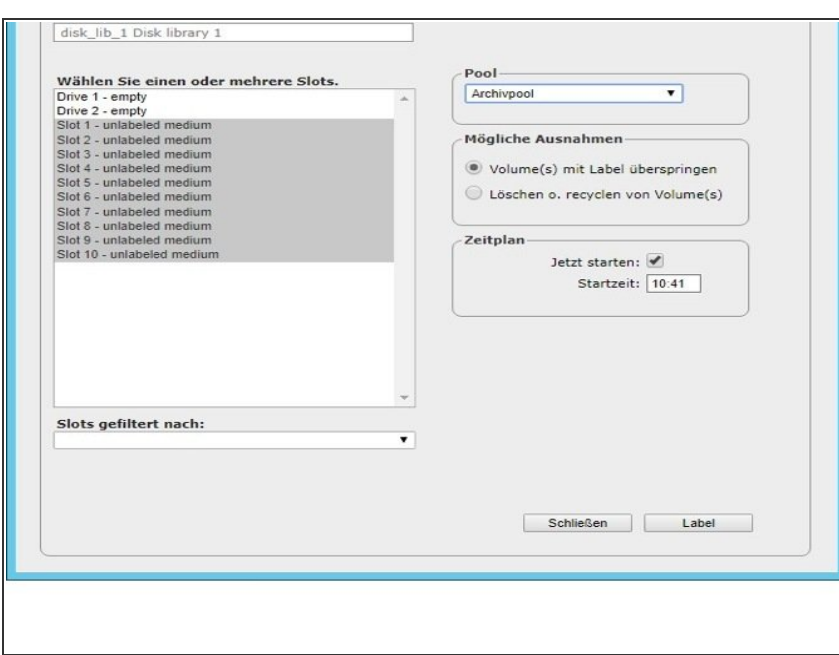

- Select your new Pool and choose 'Label'  $\bullet$
- Select all logical tapes and start the labeling process
- Your SNAS Volume is now connected and the logical Tapes can be used within Archiware.  $\bullet$

## **Step 7 — VTL - Create Tape Library**

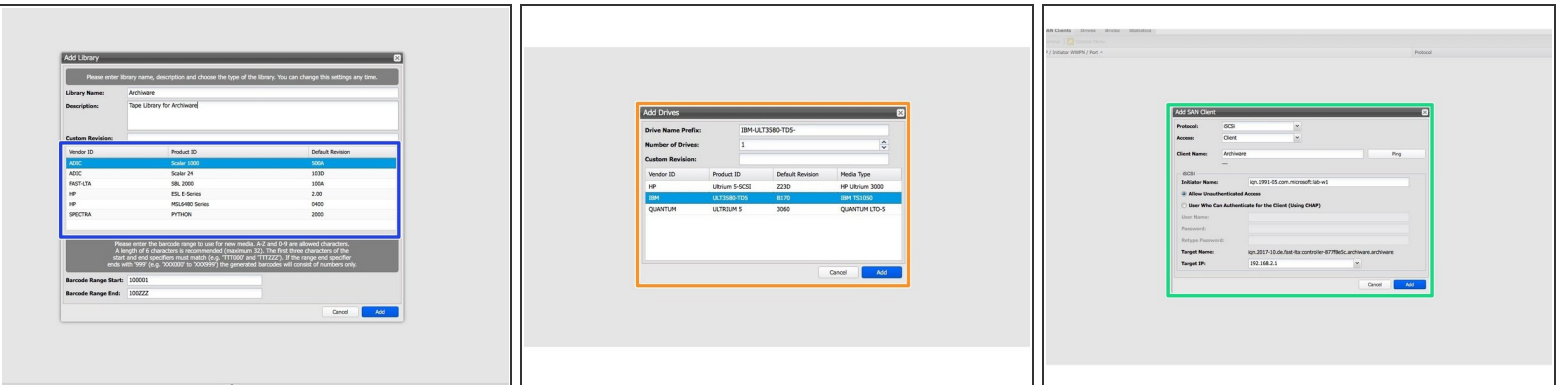

- In the Silent Brick System choose 'Libraries' and add a new one
- Set the Library type to 'Adic Scalar 1000'
- Add drives of type IBM
- Set up an iSCSI or FibreChannel connection

#### **Step 8 — VTL - Connect to your Windows host**

- Switch to the Windows host of your Archiware P5 installation
- Use the iSCSI initiator or the your Fibrechannel connection to connect the Virtual Tape Library to your host.  $\bullet$

#### **Step 9 — VTL - Initialize Archiware**

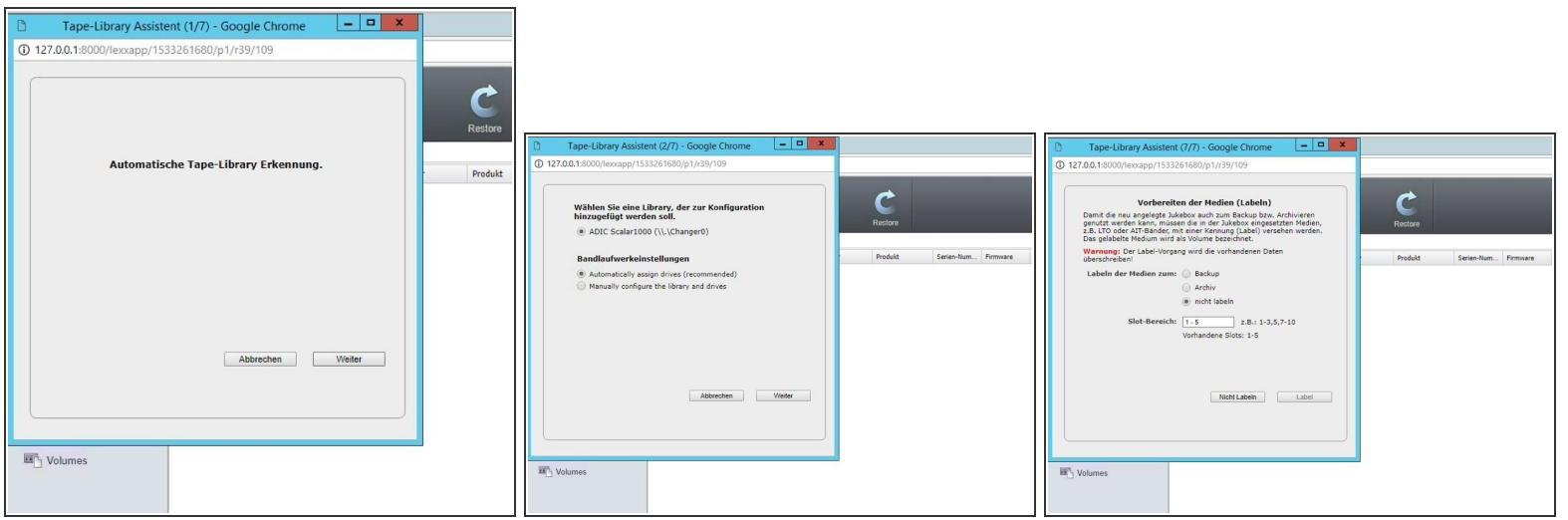

- Start the automatic tape recognition in Archiware P5.
- Choose not to label the tapes yet.

#### **Step 10 — VTL - Create mediapool**

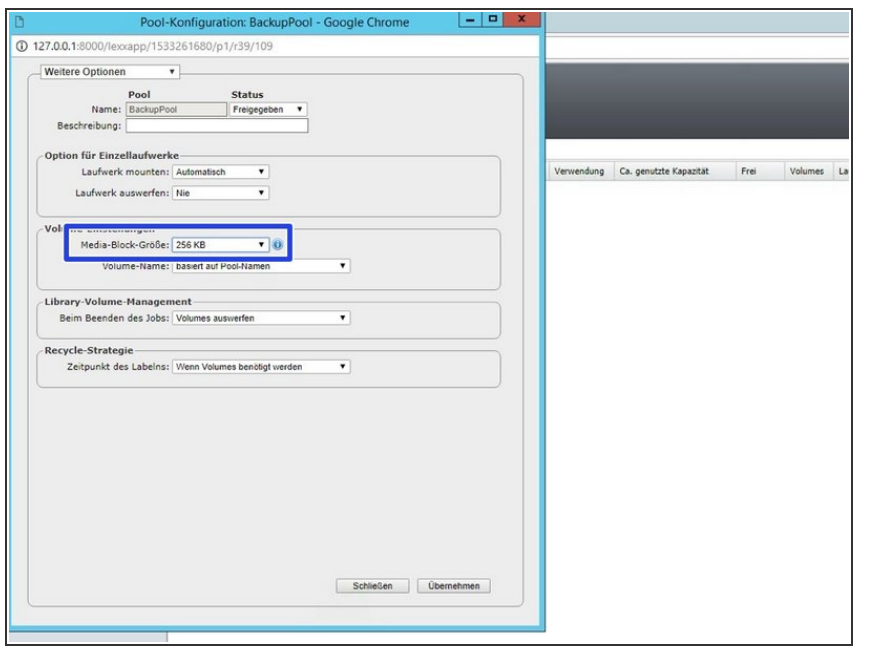

- **Create a new mediapool.**
- **Set the blocksize to 256KB under** advanced settings.

## **Step 11 — VTL - Labeling of the media**

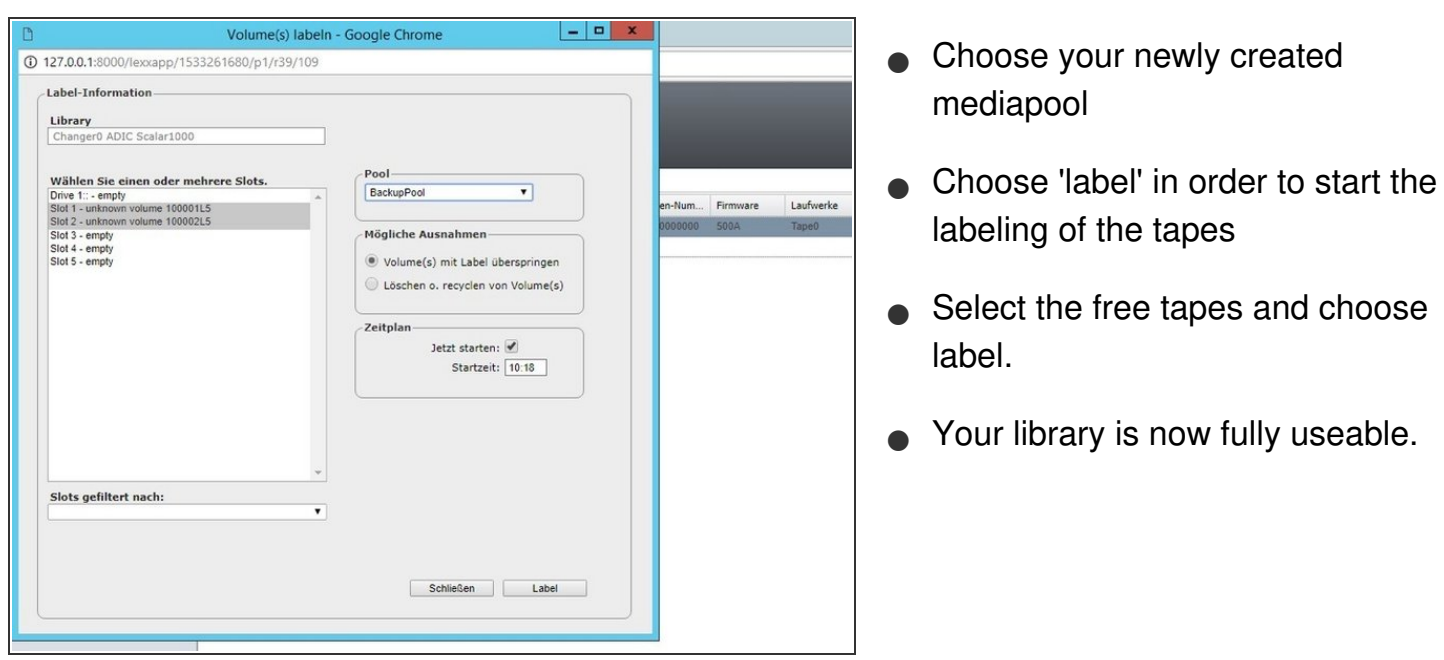